# UNITED WAY OF THE MID-SOUTH DRIVING THE DREAM COACTIONNET USER GUIDE

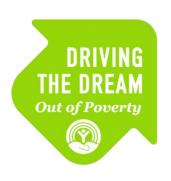

Care Coordinators
May 2019

# **Table of Contents**

| Care Coordination Process Flow       | 3  |
|--------------------------------------|----|
| Navigating CoactionNet               | 4  |
| CoactionNet Login                    | 5  |
| CoactionNet Interface                | ε  |
| CoactionNet User Profiles            |    |
| Obtaining a CoactionNet User Profile | g  |
| Client Profiles                      | 11 |
| Client Forms                         | 17 |
| Modify a Form                        | 18 |
| Add a Form                           | 18 |
| Care Coordination Enrollment         | 20 |
| Screenings and Assessment            | 28 |
| DTD Network Partner Referral Process | 34 |
| Case Management                      | 43 |
| DTD Support Requests                 | 51 |

# **Care Coordination Process Flow**

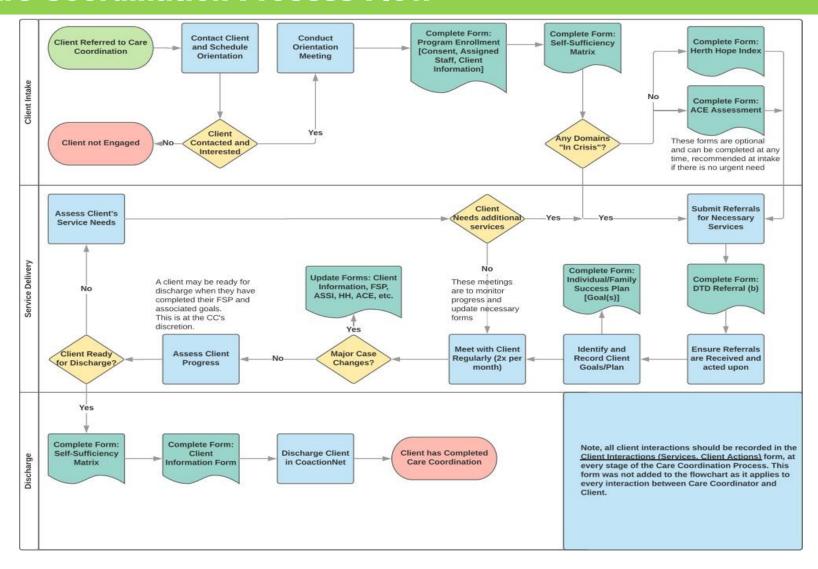

# **Navigating CoactionNet**

# **CoactionNet Login**

- Open your web browser (Preferred Browser: Google Chrome, Mozilla Firefox or Safari, CoactionNet is **incompatible** with Internet Explorer).
- Type <u>dtd.coactionnet.com</u> in your web browser's address bar.

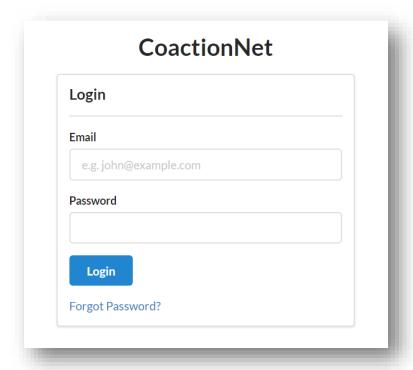

- Enter your email address (<u>firstname.lastname@abcorganization.org</u>) as the username and your personal password. This will be the same e-mail address you submitted when you signed your User Agreement and password you created. Click *Login*.
- If you forget your password, click "Forgot Password?" and follow the steps to reset your password.

# **CoactionNet Interface**

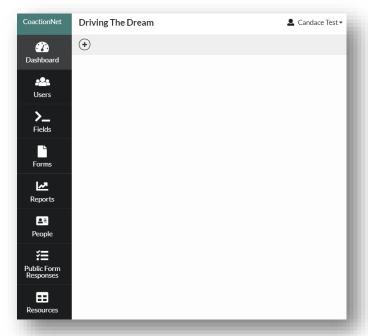

After logging into CoactionNet, you will be taken to a landing page similar to the one above. The
buttons on the left allow you to navigate to different pages in CoactionNet. Your name will appear
in the upper left hand corner.

# **Logging Out**

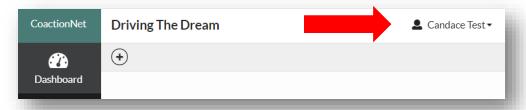

• To logout, click on the button containing your name in the upper left-hand corner of the screen.

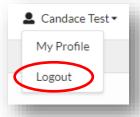

A drop-down menu will appear with the options, "My Profile" and "Logout". Click Logout.

# **Updating Your User Profile**

From your profile, you can update your personal information and password.

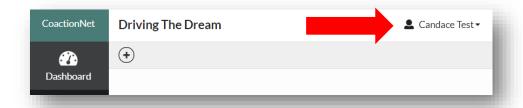

• To access your profile information, click on the button containing your name in the upper left-hand corner of the screen.

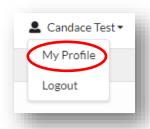

A drop-down menu will appear with the options, "My Profile" and "Logout". Click My Profile.

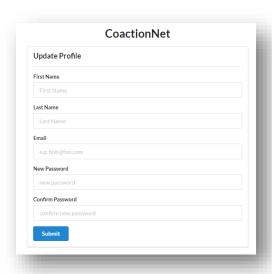

 From the Update Profile Window, make changes to the appropriate personal information or password information boxes. Click Submit to confirm changes.

# CoactionNet User Profiles

# **Obtaining a CoactionNet User Profile**

- Agency Supervisor or Management staff will inform the United Way DTD team of a new hire or departing staff member.
- United Way of the Mid-South staff will provide training to new hire(s) and collects signed CoactionNet User Agreement.
- DTD Data and Quality Improvement team will create a new user profile for the new hire.
   CoactionNet auto generates an email to the new hire from <a href="from@example.com">from@example.com</a> with the subject line, "You've been granted membership to Driving The Dream on CoactionNet". See the example below.

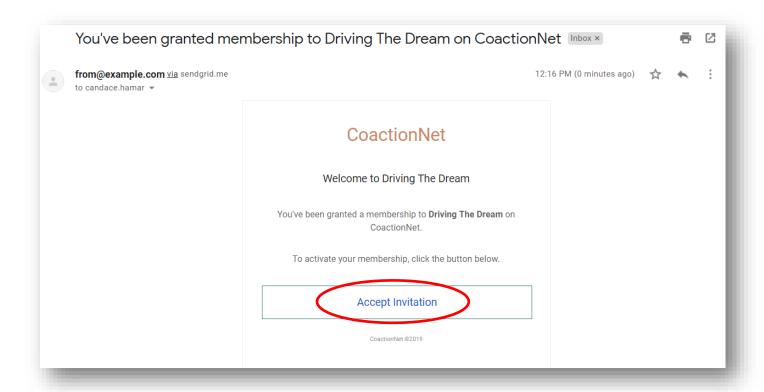

Open the email and click Accept Invitation.

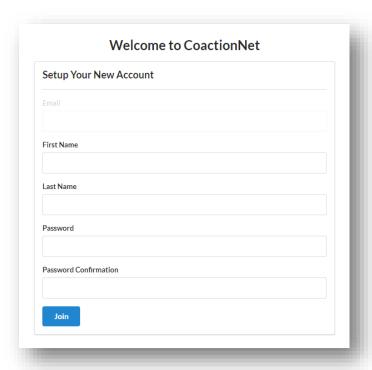

Your email address will already be completed. Enter your First Name and Last Name. Create a
password with at least one Upper Case letter, one Lower Case letter, and one number or symbol
in the Password box. Retype the password in the Password Confirmation box. Click Join.

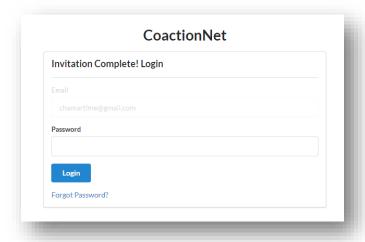

Once successful, you will be redirected to a login page with 'Invitation Complete!' at the top.
Retype your password and click *Login*. (You may be redirected to <u>coactionnet.com</u>, which will
display a blank page. In that case, you will need to navigate to <u>dtd.coactionnet.com</u> to access your
client records.)

# **Client Profiles**

# Navigating to a Client Profile

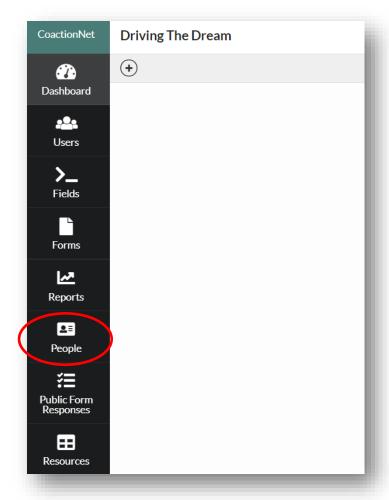

• Once you are logged in to CoactionNet, on the left side of your screen, you will see a list with **People** as one of the options. Click on **People**.

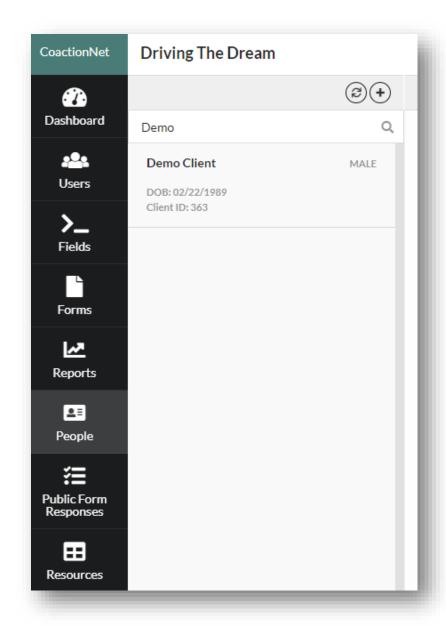

 You will see a screen similar to the one above which includes a list of all clients you have access to as a member of your Agency.

# **Searching for Clients by Name**

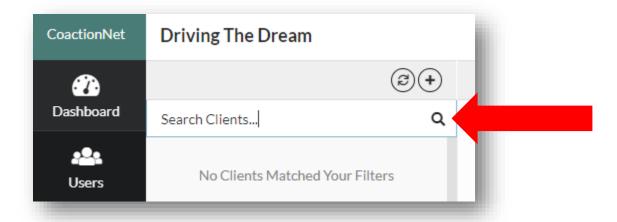

• Click "Search Clients" above the list of clients, type in the Client's first and/or last name to check for a previously created Client profile.

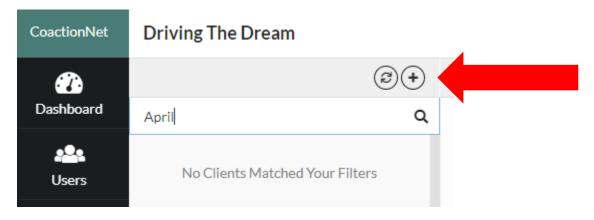

In this example, I am searching for April. No entries for April were returned and I can now create a **New Client Profile**. Click on the plus symbol on the right side of the screen.

# Adding a New Client Profile

This section is for the main Client demographics that should stay the same throughout the participant's enrollment.

### Required fields are:

- o First Name, Last Name
- Date of Birth
- Gender
- Last 4 of SSN (Social Security Number)
  - If the Client does not have a SSN, create a 4 digit pin that will be used by the Client when interacting with any Driving The Dream Referral Network organizations. This should be a number the client will remember when interacting with subsequent organizations. Try choosing something easy to remember, such as the last four digits of their cell phone number or month/day of birth.

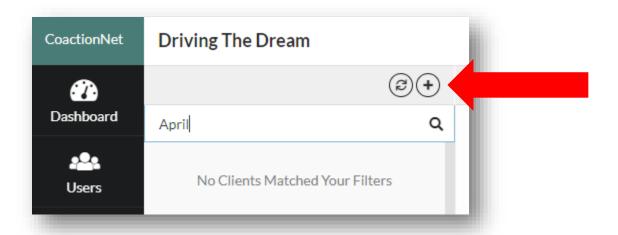

 After accessing your list of Client from the People button, click the plus sign above the search bar to create a New Client Profile.

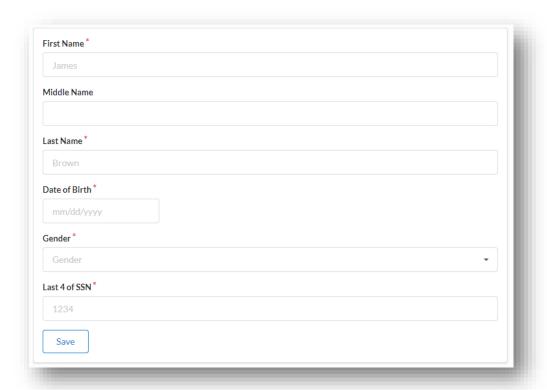

• A form will appear that asks for basic information on the Client. After entering the required information, click **Save**.

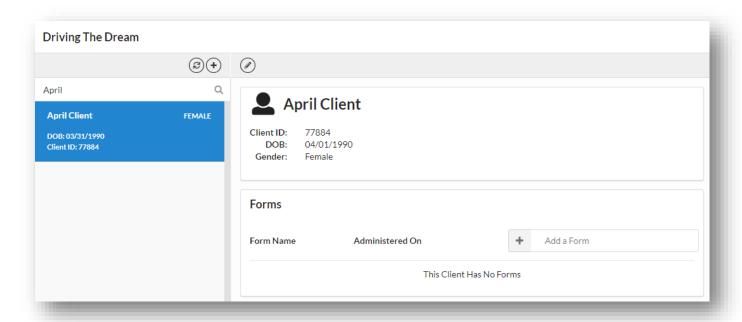

• A new Client profile has been created. The Client profile will now appear in your Agency's Client list.

## **Duplicate Client Profile**

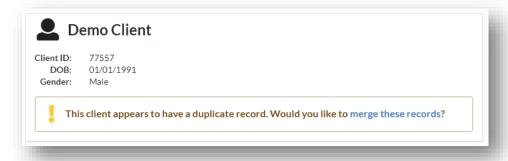

- If the client matches a client profile created at another Agency, there will be a message on the Client profile that reads, "This client appears to have a duplicate record. Would you like to merge these records?". If you see this message, take the following steps:
  - o DO NOT CLICK "merge these records".
  - Notify the DTD Data Quality & Improvement team that there is a duplicate record.
     Contact the Data & Quality Improvement team to request a profile merge.
  - The DTD Data Quality & Improvement team will merge the duplicate profiles ensuring no loss of data. After this is complete, your Agency will have access to all forms that have been created for the Client.

### **Client Profile Notes**

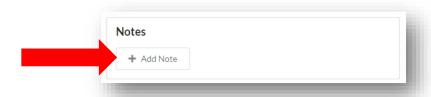

• To add notes to the Client profile, click anywhere in the box labeled "Add Note".

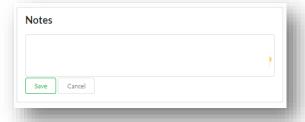

Type any relevant notes and click Save.

# **Client Forms**

# **Modify a Form**

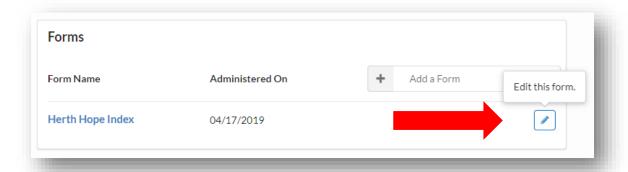

- To modify a form for the Client, click the button with an image of a pencil to the left of the form. A window will pop up when you hover over this button that says, "Edit this form."
- Make any modifications desired and click Save.

# Add a Form

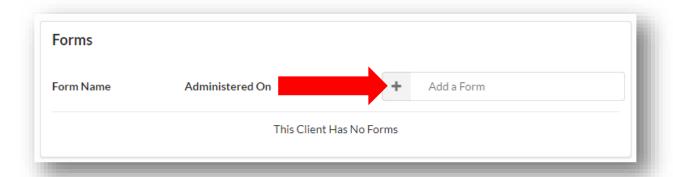

To add a form for the Client, click anywhere in the box labeled "Add a Form".

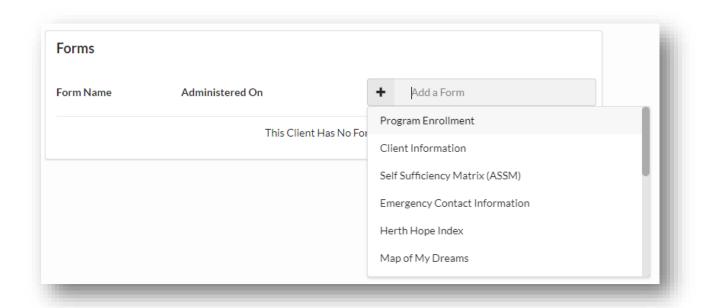

• A drop-down menu will appear with all available forms. Click the relevant form to create a new form for the Client. You may need to scroll through the menu to locate the form.

# **Care Coordination Enrollment**

Client enrollment takes place when a Client is either referred to a Care Coordinator from a Referral Network Partner through CoactionNet or through discussion with the Care Coordinator directly. If at any point during the intake phase it is determined that the client will not be enrolled in Care Coordination and will only be referred for services, the Care Coordinator should following the DTD Network Partner Referral Process.

### Orientation

During the Orientation, the Care Coordinator interviews the Client to determine if the Client is a suitable candidate for Care Coordination. The Care Coordinator provides information regarding Care Coordination and the Client decides whether to provide informed consent to enroll in Care Coordination.

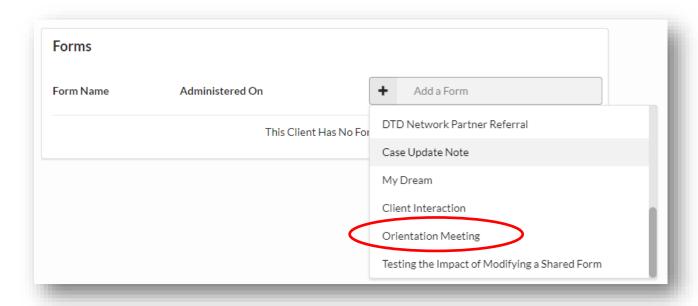

Click the "Add a Form" box from the Client Profile. A drop-down menu will appear with all
available forms. Click Orientation Meeting to create a new Orientation Meeting Form.

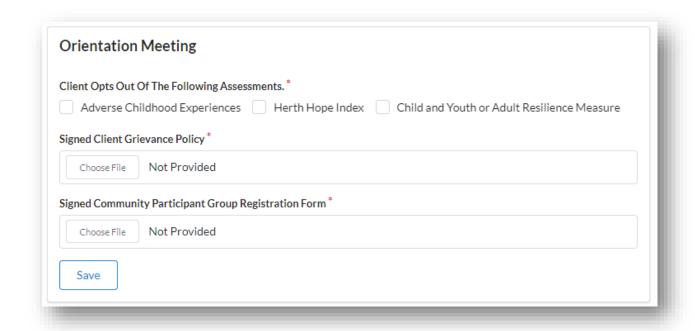

Complete the Orientation Meeting Form. Indicate which assessments, if any, the Client has opted
out of completing. Upload the complete Client Grievance Policy and Community Group
Registration Form. Click Save.

# **Program Enrollment**

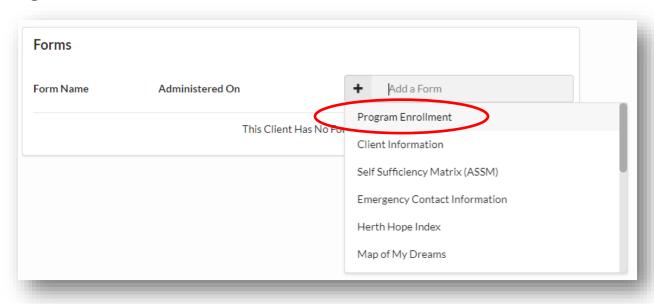

• Click the "Add a Form" box from the Client Profile. A drop-down menu will appear with all available forms. Click *Program Enrollment* to create a new Program Enrollment Form.

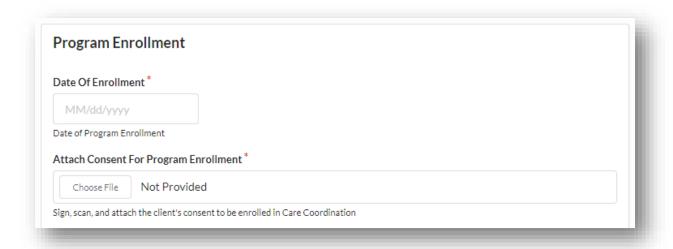

• Complete the Date of Enrollment and attach a completed Consent for Program Enrollment.

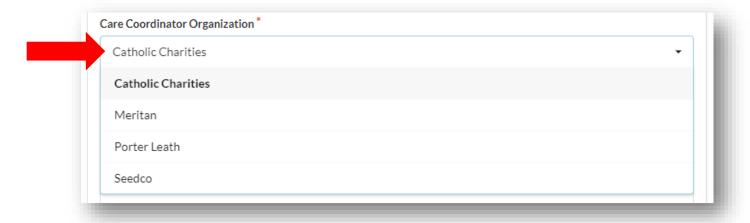

• Click on the box beneath "Care Coordinator Organization". A drop-down menu will appear with a list of Care Coordination Hubs. Select the appropriate organization.

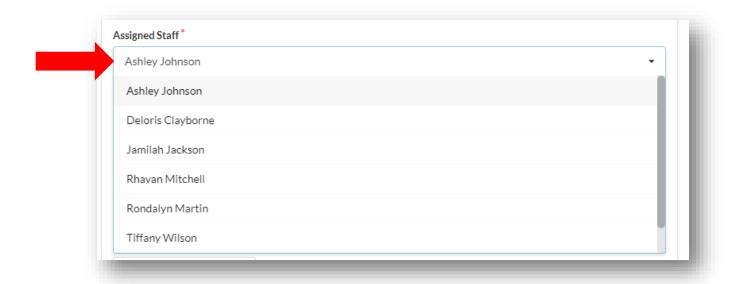

• Click on the box beneath "Assigned Staff". A drop-down menu will appear with a list of current staff at all Care Coordination Hubs. Select the appropriate staff member assigned to the Client.

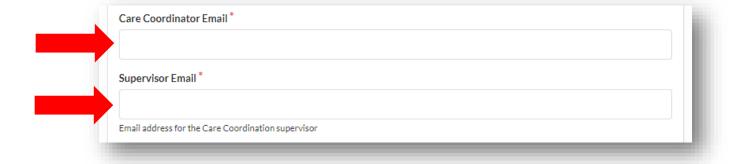

• Complete the "Care Coordinator Email" and "Supervisor Email" fields with the appropriate email addresses.

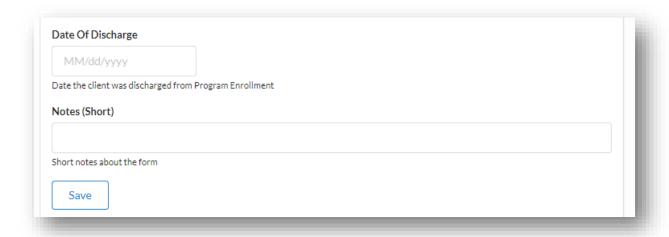

• If completing a program enrollment form for the first time, leave the "Date of Discharge" field blank. Complete any appropriate notes and click Save.

### **Program Discharge**

A Client may be ready for discharge when they have completed their Map of My Dreams ans associated dreams/action steps. Readiness for discharge should be negotiated between the Care Coordinator and the Client. In cases where the Client is not responsive to contact attempts, the Care Coordinator should make three attempted contacts, one of which should be a letter to the Client's last known address, within a 30-day timeframe. If contact with the Client cannot be established, the Care Coordinator should consider discharging the Client.

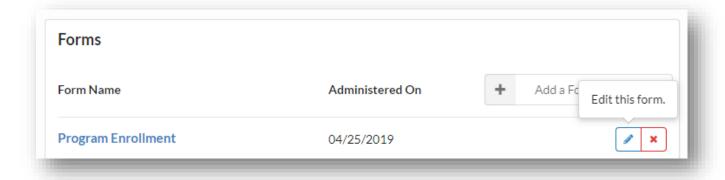

• To **discharge** a Client, navigate to the Client's Profile. Click the blue pencil to the right of the "**Program Enrollment**" form to edit the form.

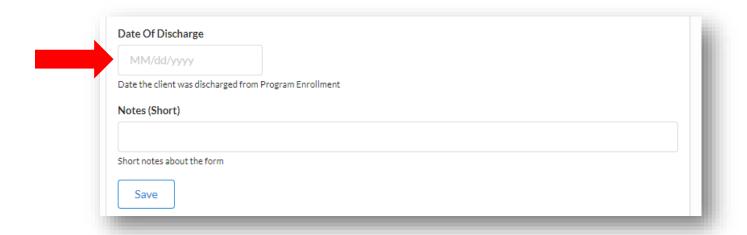

 Complete the "Date of Discharge" field near the bottom of the Program Enrollment form. Click Save.

### **Client Information**

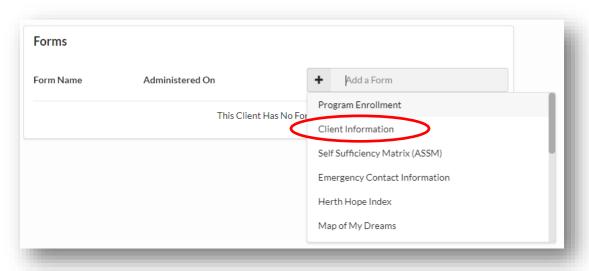

• Click the "Add a Form" box from the Client Profile. A drop-down menu will appear with all available forms. Click *Client Information* to create a new Client Information Form.

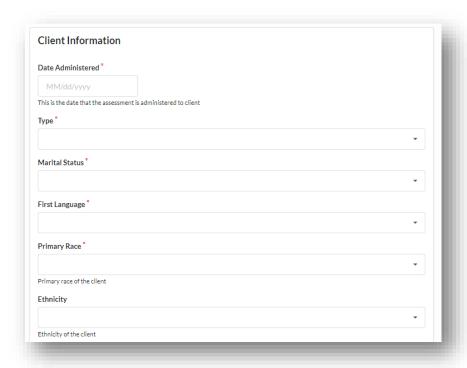

 Working with the Client, complete all required fields in the Client Information form. Add any appropriate notes and click Save.

# **Emergency Contact Information**

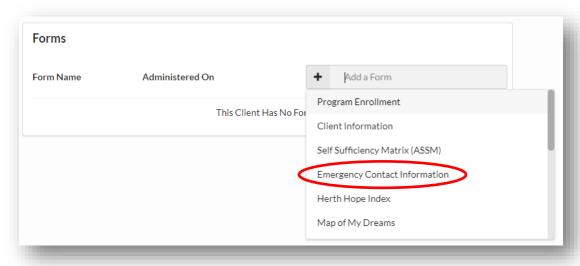

 Click the "Add a Form" box from the Client Profile. A drop-down menu will appear with all available forms. Click *Emergency Contact Information* to create a new Emergency Contact Information form.

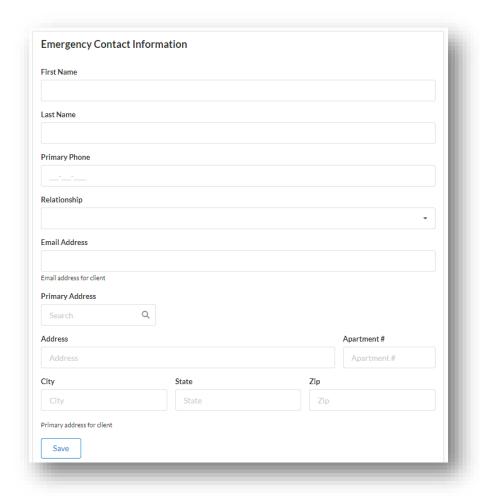

Working with the Client, complete all required fields in the Emergency Contact Information form.
 When complete, click Save.

# **Screenings and Assessment**

### Arizona Self-Sufficiency Matrix (ASSM)

The head of the household completes the Self-Sufficiency Matrix in order to identify the household's immediate needs. The ASSM form can be completed multiple times as an initial assessment, a follow-up, or a final version. A Care Coordination Client should complete the ASSM within 15 days of Program Enrollment.

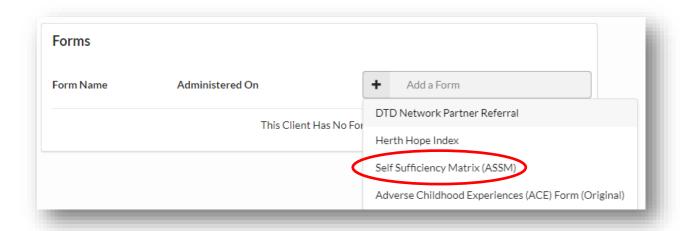

 Click the "Add a Form" box from the Client Profile. A drop-down menu will appear with all available forms. Click Self Sufficiency Matrix (ASSM) to create a new ASSM.

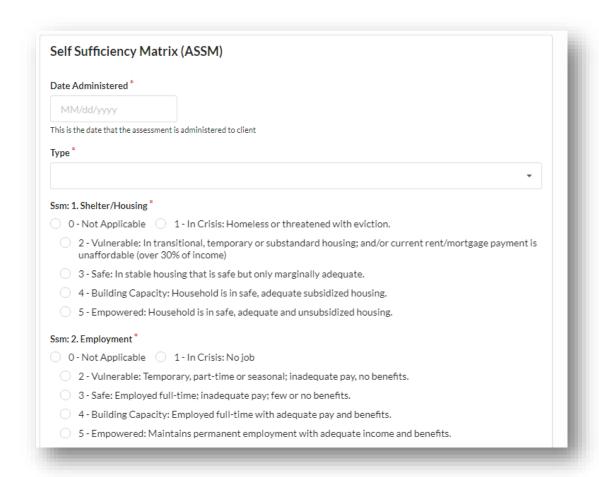

 Working with the Client, complete the Arizona Self-Sufficiency Matrix. Include any additional notes or attachments as appropriate. Click Save.

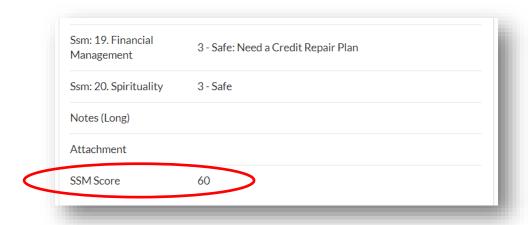

 CoactionNet will automatically summarize and score the ASSM. The SSM Score can be found at the bottom of the completed Self Sufficiency Matrix form.

### Herth Hope Index

Offer adult family members the Herth Hope Index as an optional assessment. A Care Coordination Client should complete the Herth Hope Index within 15 days of Program Enrollment.

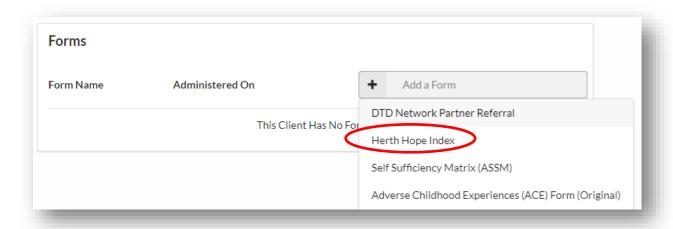

Click the "Add a Form" box from the Client Profile. A drop-down menu will appear with all
available forms. Click Herth Hope Index to create a new Herth Hope Index form.

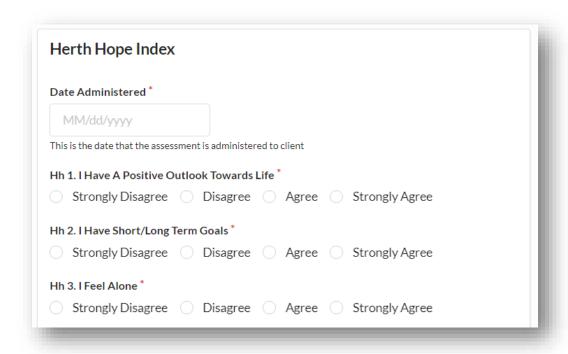

• The Agency staff completes the Herth Hope Index form with the Client. Include any additional notes or attachments as appropriate. Click *Save*.

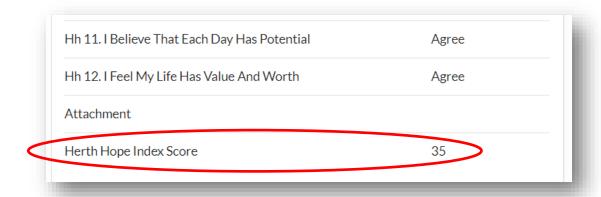

• CoactionNet will automatically summarize and score the Herth Hope Index. The Herth Hope Index Score can be found at the bottom of the completed Herth Hope Index form.

### Adverse Childhood Experiences (ACE)

Offer adult family members the Adverse Childhood Experience (ACE) screening to identify and more effectively care for individuals who have been exposed to violence. A Care Coordination Client should complete the ACE within 15 days of Program Enrollment.

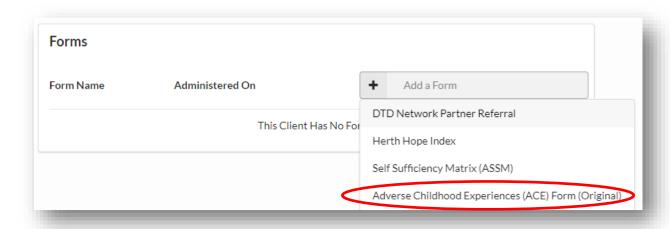

Click the "Add a Form" box from the Client Profile. A drop-down menu will appear with all
available forms. Click Adverse Childhood Experiences (ACE) Form (Original) to create a new ACE
form.

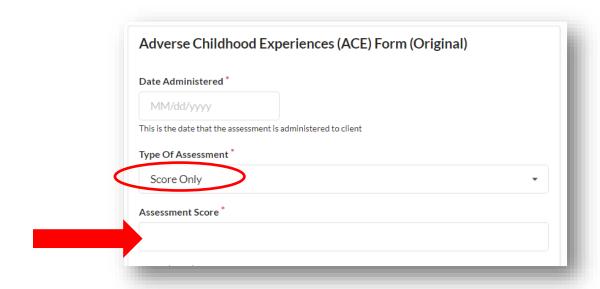

• If the ACE form was completed outside of CoactionNet, choose "Score Only" as the Type of Assessment and provide the Assessment Score. Attach the completed ACE form as appropriate.

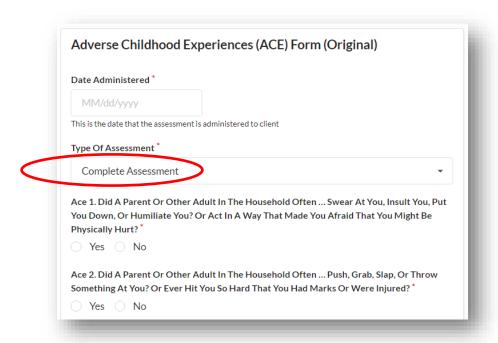

 To complete the ACE form within CoactionNet, choose "Complete Assessment" as the Type of Assessment and complete the form with the Client. Include any additional notes or attachments as appropriate. Click Save.

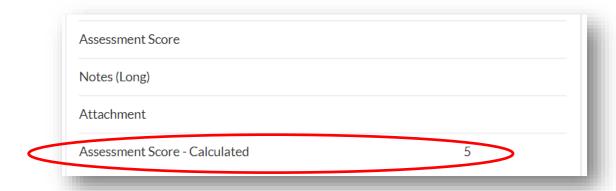

 CoactionNet will automatically summarize and score the ACE form. The ACE Score can be found at the bottom of the completed ACE form.

# **DTD Network Partner Referral Process**

### **Types of Referrals**

There are two types of referrals: a Request for Service and Care Coordination. A **Request for Service** is a referral directly to another Agency based on one or more needs within the 20 domains of the ASSM. A **Care Coordination** referral is a referral to a Care Coordinator at one of the Care Coordination Hubs for enrollment in Care Coordination. The Client must opt-in to Care Coordination. In general, Care Coordination is most beneficial to the Client when the Client has several vulnerable or in-crisis needs as determined by the ASSM.

### Creating a New DTD Network Partner Referral

Based on assessments and/or conversations with the Client and family, create referrals to appropriate community agencies/organizations. As a Care Coordinator, utilize the DTD Care Coordinator Referral Form to make referrals to other Agencies.

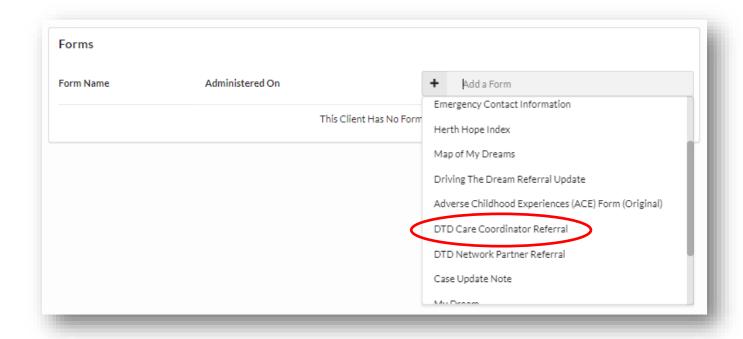

• Click the "Add a Form" box from the Client Profile. A drop-down menu will appear with all available forms. Click *DTD Care Coordinator Referral* to create a new referral.

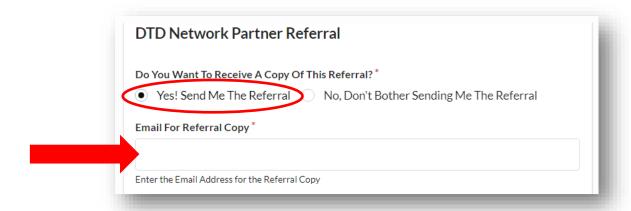

• The DTD Network Partner Referral form asks, "Do You Want To Receive A Copy Of This Referral?". Click Yes! Send Me The Referral. Type in your email address in the "Email For Referral Copy" box.

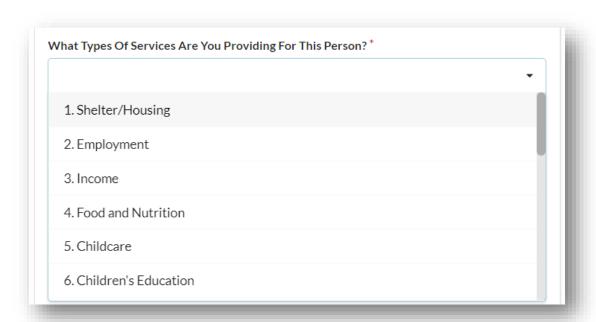

• Click on the box underneath the question, "What Types Of Services Are You Providing For This Person?". A dropdown menu will appear containing all 20 domains of the ASSM. Select the appropriate domain for your Agency. You may select multiple domains as needed.

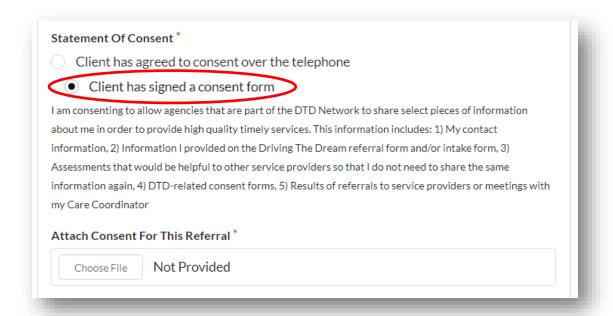

• For every referral, the Client must complete a Statement of Consent either verbally or by paper form. If the Client gave consent verbally, click "Client has agreed to consent of the telephone". If the client consents by signing a form, click "Client has signed a consent form". A field will appear below to attach a digital copy of the completed consent form.

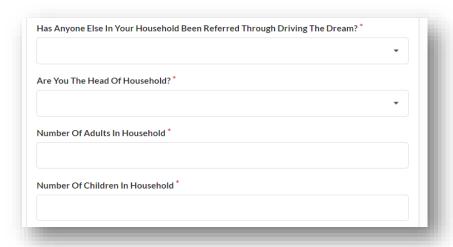

• Complete questions regarding household information with the Client.

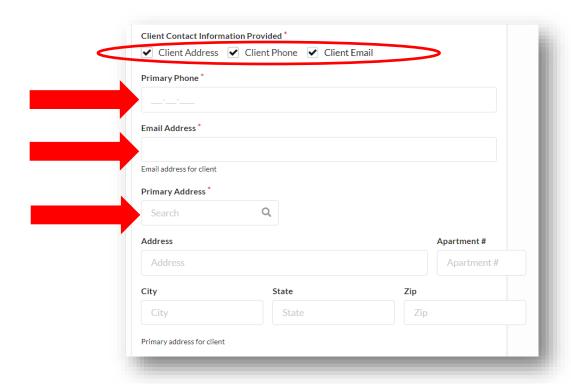

- Check each type of Client Contact Information Provided as determined with the Client. As you check each contact method, the related fields will appear below. To remove a contact method, uncheck the box.
- You must choose at least one type of contact information. This will be used by the agency receiving the referral to contact the Client.

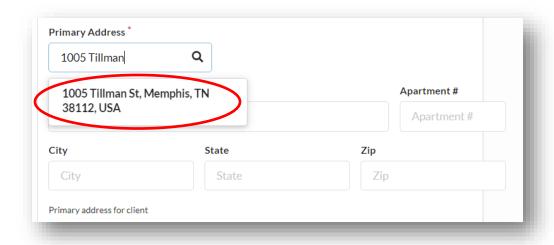

• Include as many contact methods as possible. Complete the related contact information field below. For the primary address, type into the "Search" box until the correct address is generated. Click on the address and the address boxes below will automatically fill.

## **Request for Services**

A referral to another Referral Network Partner Agency for an identified service need. One referral is submitted per service need. It is the responsibility of the both the Agency sending the referral to provide a 'Warm Handoff' and communicating with the receiving Agency.

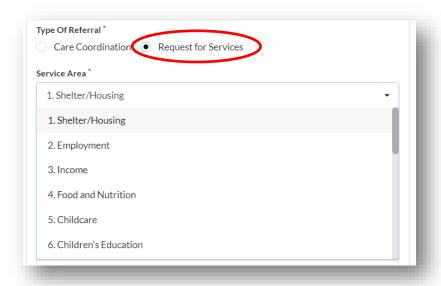

To make a referral to another Agency, click Request for Services. Click the box underneath "Service Area". A dropdown menu will appear containing all 20 domains of the ASSM. Select the appropriate domain for this referral. List any additional domains as necessary.

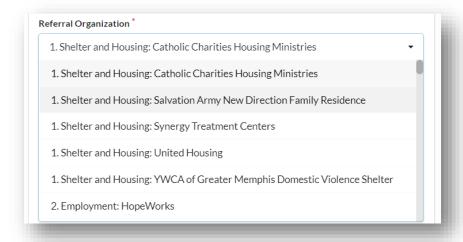

- Click on the box underneath "Referral Organization". A drop-down menu will appear containing all DTD Network Partner Referral Agencies with the domain number under which they serve. Select the appropriate Agency for this referral.
- For a complete list of DTD Referral Network Agencies and their services, please visit https://www.drivingthedream.org.

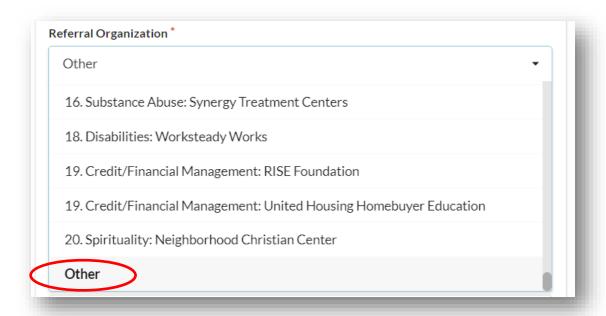

• To refer to an Agency outside of the DTD Referral Network Partner Agencies, select "Other" from the "Referral Organization" drop-down menu.

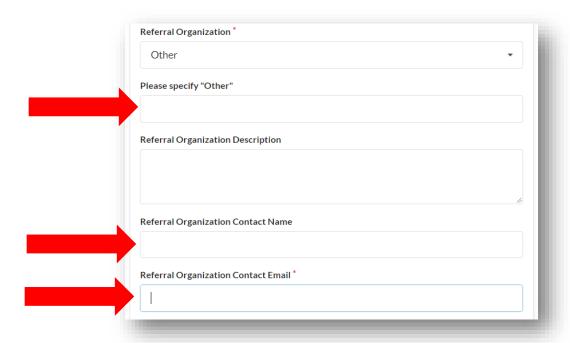

- Complete the information about the outside Agency, including the Agency Name in the "Please Specify
  Other" field and the "Referral Organization Contact Email".
- After selecting an appropriate referral Agency, the contact information for the referral Agency will auto fill. Provide any additional notes about the referral and click *Save*.

#### **Care Coordination**

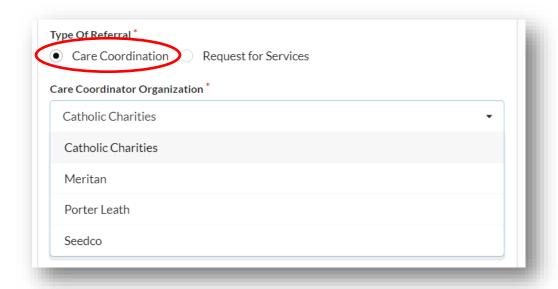

- To make a referral to a Care Coordinator, click *Care Coordination*. Click the box below "Care Coordinator Organization" to choose one of the DTD Care Coordination Hubs. Select the appropriate Care Coordination Hub.
- After selecting an appropriate Care Coordination Hub, the contact information for the Care Coordinator will auto fill. Provide any additional notes about the referral and click *Save*.

## **DTD Referral Update Form**

Referrals require updates during each step of the referral process. To complete a Driving The Dream Referral Update, visit:

http://bit.ly/DTD\_Referral\_Update

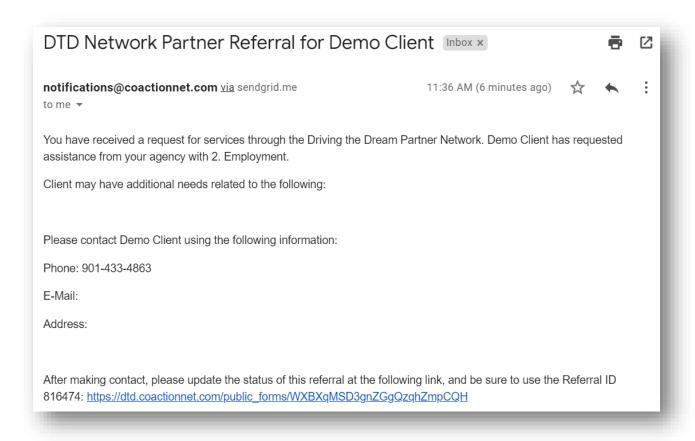

- After sending or receiving a referral through CoactionNet, you will receive an email from notifications@coactionnet.com with the subject line, "DTD Network Partner Referral for ---" similar to the example above. This email contains several important pieces of information:
  - The domain in which the Client is seeking services
  - The contact information for the Client
  - The **Referral ID** for the referral
  - A link to the DTD Network Partner Referral Update form
- Using the link above or found in the referral reference email, open the Driving the Dream Referral Update Form.

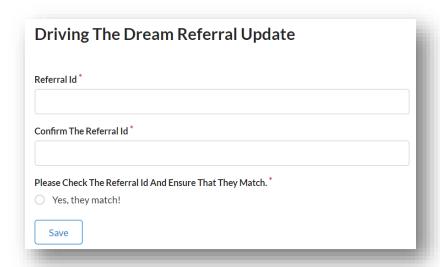

• Complete the "Referral Id" and "Confirm the Referral ID" with the appropriate referral ID. The referral ID is found in the Network Partner Referral email. After confirming the numbers match, check "Yes, they match!".

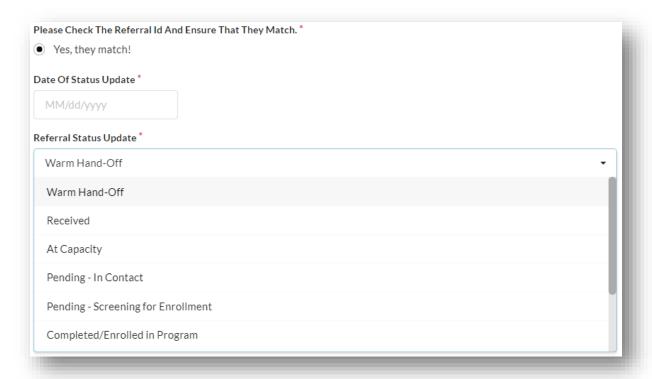

• Complete the Date of Status Update. Click on the "Referral Status Update" box and select the appropriate status update. Add any additional notes and click Save.

Below is a summary of referral status':

- Warm Hand Off: An introduction from the referring agency to the receiving agency.
- Received: Receiving agency updates status to Received upon receipt of referral.
- At Capacity: Receiving agency is at full capacity.
- **Pending In Contact:** Receiving agency is attempting to contact the Client.
- Pending Screening for Enrollment: Receiving agency has made contact.
- Completed/Enrolled in Program: Enrollment in receiving agency program(s) are complete.
- Ineligible: The Client is ineligible for services.
- Unable to Contact: Receiving agency is unable to contact the Client.
- Contacted but Declined Services: The Client declined to receive services.

## Case Management

## Map of My Dreams

The Map of My Dream form works in tandem with the My Dream form to provide a roadmap for services designed to move the Client along their oath from poverty to prosperity. The Map of My Dreams form in CoactionNet is used to make updates for each Care Plane Phase.

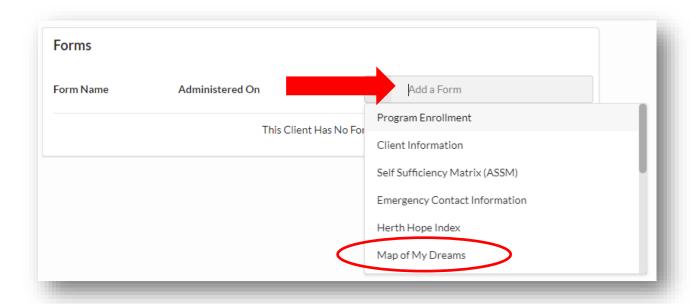

• Click the "Add a Form" box from the Client Profile. A drop-down menu will appear with all available forms. Click *Orientation Meeting* to create a new Orientation Meeting Form.

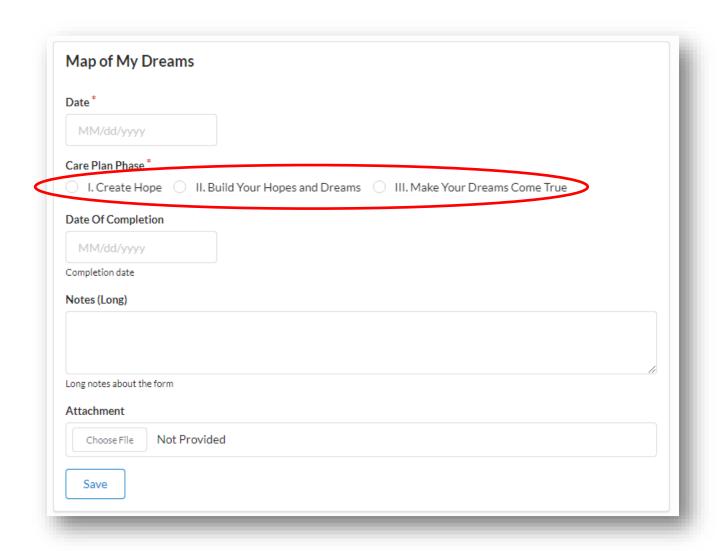

• Complete the **Map of My Dreams** form and check the appropriate "Care Plan Phase". Attach the appropriate document and click *Save*.

#### My Dream

The My Dream form works in tandem with the Map of My Dreams form to provide a roadmap for services designed to move the Client along their oath from poverty to prosperity. The My Dream form in CoactionNet allows you to create detailed action steps for each goal created by the Client. The My Dream form should be completed for every action step.

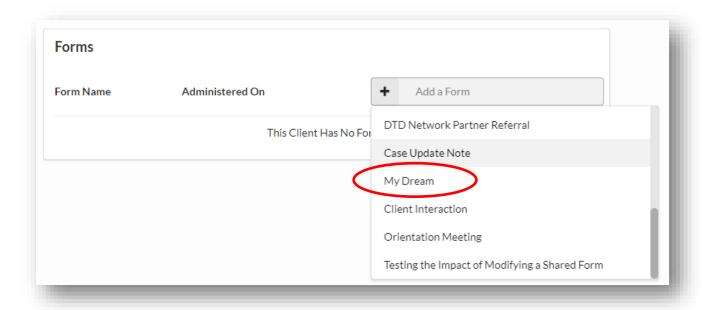

• Click the "Add a Form" box from the Client Profile. A drop-down menu will appear with all available forms. Click *My Dream* to create a My Dream form.

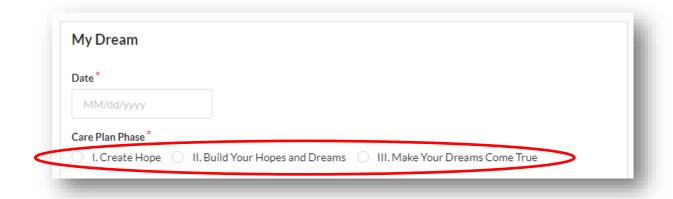

• Complete the date and check the appropriate "Care Plan Phase" for the goal.

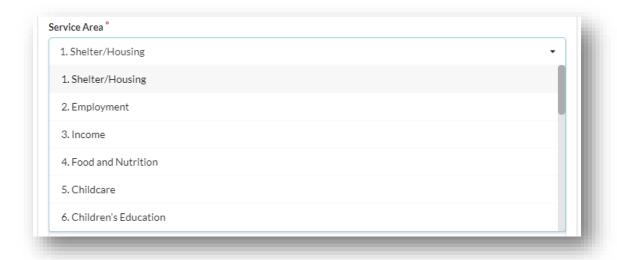

• Click the box beneath "Service Area". Select the appropriate ASSM domain for the goal.

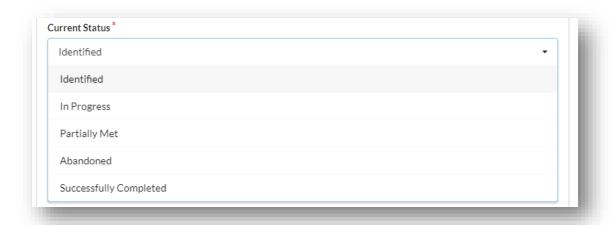

• Click the box beneath "Current Status". Select the appropriate status from the list for the goal.

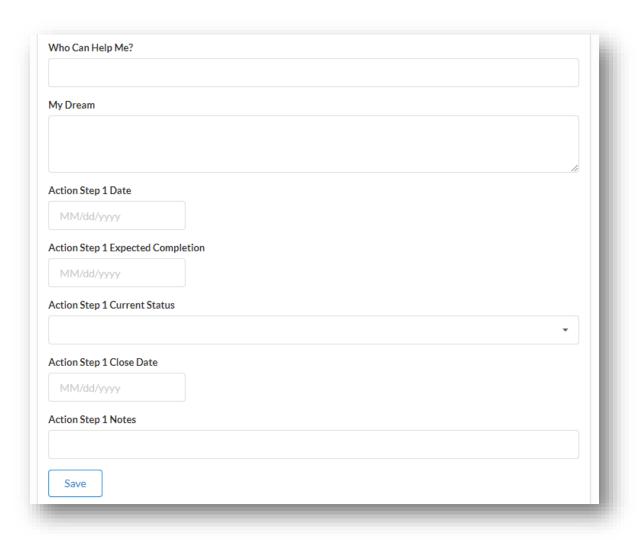

- Working with the Client, complete the remaining fields in the My Dream form and click Save.
- Complete as many My Dream forms as appropriate for the Client and the Client's Map of My Dreams.

#### Client Interaction

Care Coordinators should record all interactions, with or without the Client, in CoactionNet. Client Interactions indicate ongoing activity with the Client throughout all Care Plan Phases.

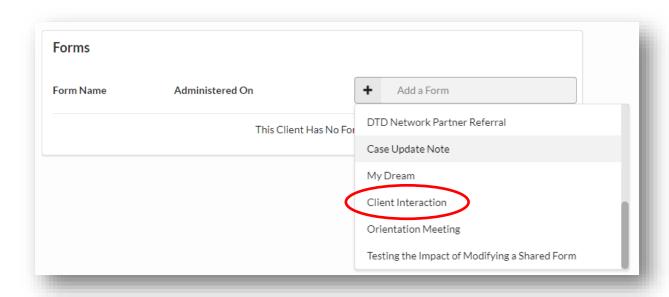

• Click the "Add a Form" box from the Client Profile. A drop-down menu will appear with all available forms. Click *Client Interaction* to create a new Client Interaction.

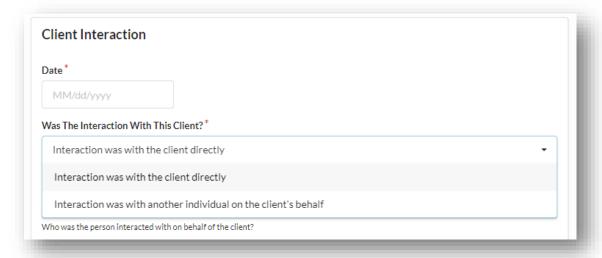

- Complete the date of the Client Interaction. Click the box beneath "Was The Interaction With This Client?". A drop-down menu will appear with the option to select "Interaction was with the client directly" or "Interaction was with another individual on the client's behalf". Select the appropriate option for this interaction.
- If the Client Interaction was with another individual on the Client's behalf, complete the next field indicating the individual.

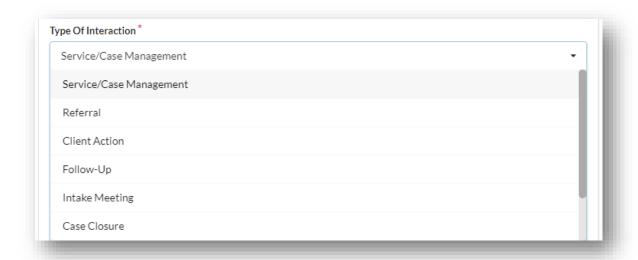

• Click the box beneath "Type of Interaction". Select the appropriate *Type of Interaction* from the drop-down menu that appears.

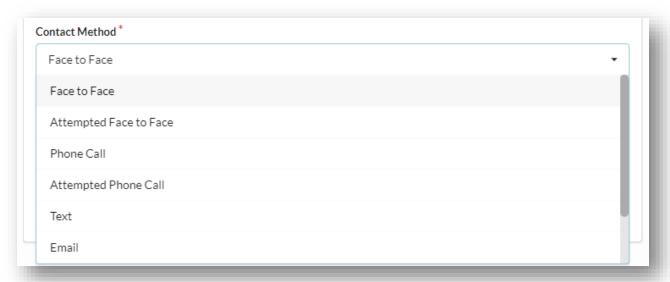

- Click the box beneath "Contact Method". Select the appropriate Contact Method from the drop-down menu that appears.
- Add any additional notes about the interaction and click Save.

## **Case Update Notes**

Case Update Notes provide a structured way to make general notes regarding case updates.

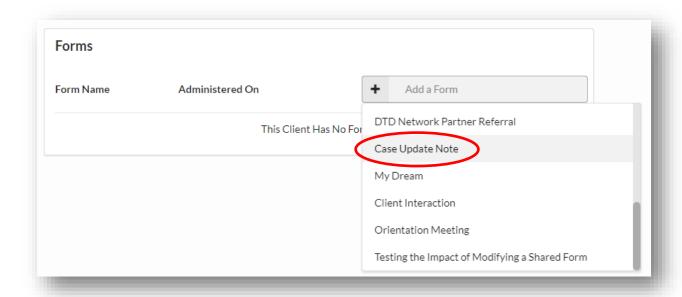

• Click the "Add a Form" box from the Client Profile. A drop-down menu will appear with all available forms. Click *Case Update Note* to create a new Case Update Note.

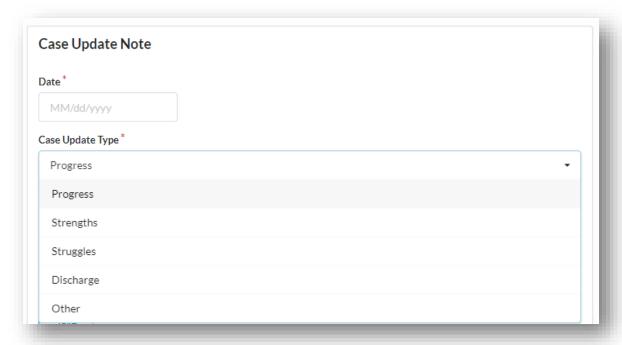

- Complete the date of the Case Update. Click the box beneath "Case Update Type". Select the appropriate type from the drop-down menu.
- Add additional notes and click **Save**.

# **DTD Support Requests**

Agency Staff should inform United Way Data and Quality Improvement team of issues by using the Driving The Dream Support request form. United Way receives and reviews each request and takes necessary steps to resolve each issue.

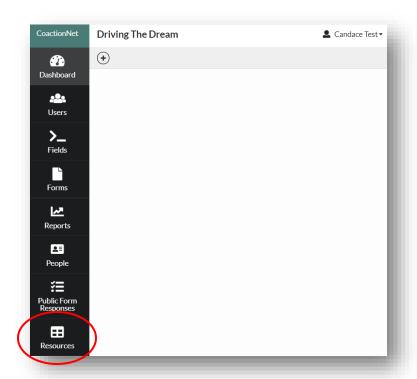

• To access the form, click on *Resources* on the bottom left side of the screen.

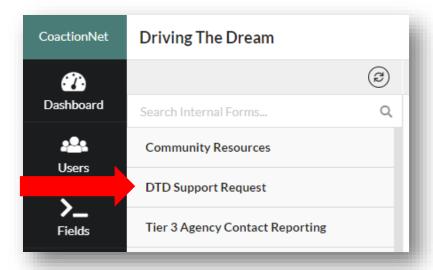

• A list will appear. Click **DTD Support Request**.

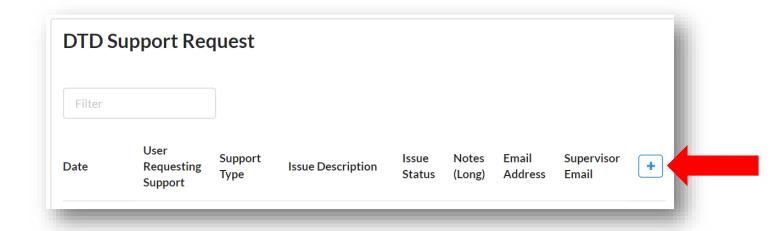

• From the DTD Support Request Screen, click on the plus symbol on the right hand side of the screen.

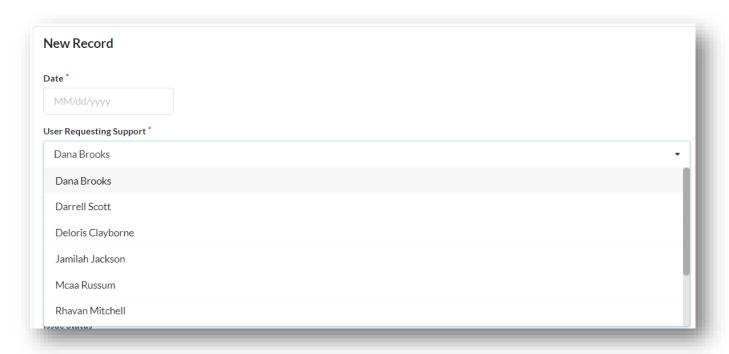

• Complete the date of the Support Request. Click the box beneath "User Requesting Support". Select the appropriate user from the drop-down menu.

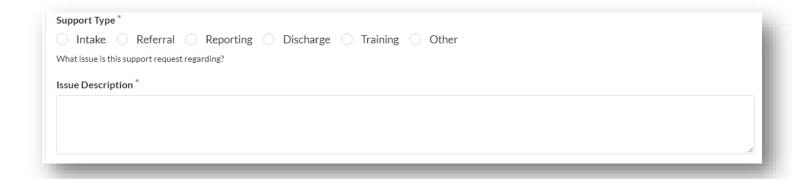

• Click to appropriate "Support Type" selection and describe the issue in as much detail as possible in the "Issue Description" box below.

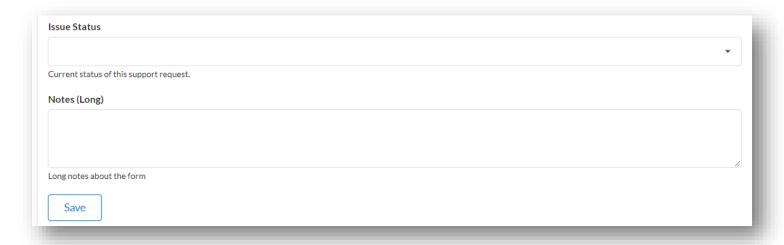

- As a Care Coordinator, leave the "Issue Status" field blank and click Save. A member of the DTD Data and Quality Improvement team will update the status of the support request using the "Issue Status" field.
- Once saved, the DTD Data and Quality Improvement team will work to resolve the issue in a timely manner.

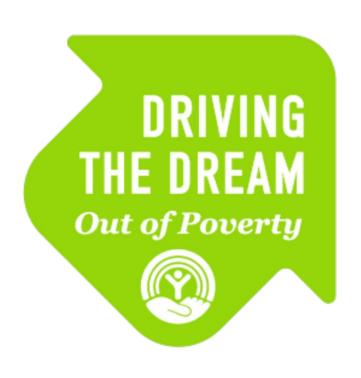